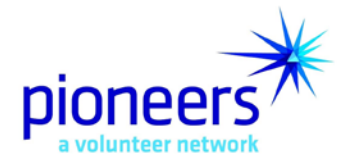

# **PALS Pioneer Maintenance Reference Guide**

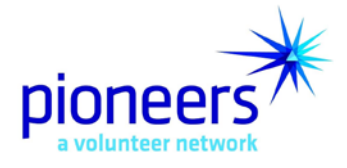

### **Logging into PALS – Pioneer Maintenance**

PALS – Pioneer Maintenance is an internet-based application located at [http://www.pioneersvolunteer.org.](http://www.pioneersvolunteer.org/) Once you reach the Pioneers website home page, use the following steps to log in.

### **Pioneers website home page**

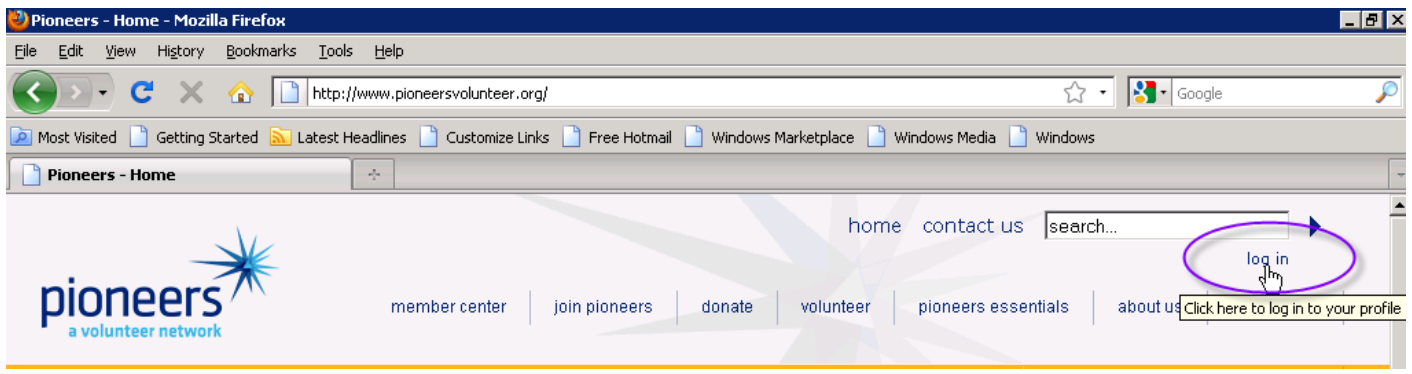

- 1. Click the "log in" link in the upper right-hand corner to access the web login page
- 2. When the "web login" page displays (as illustrated below), enter your username and your password and click the "Log in" button

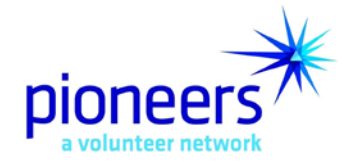

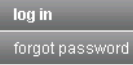

#### web login

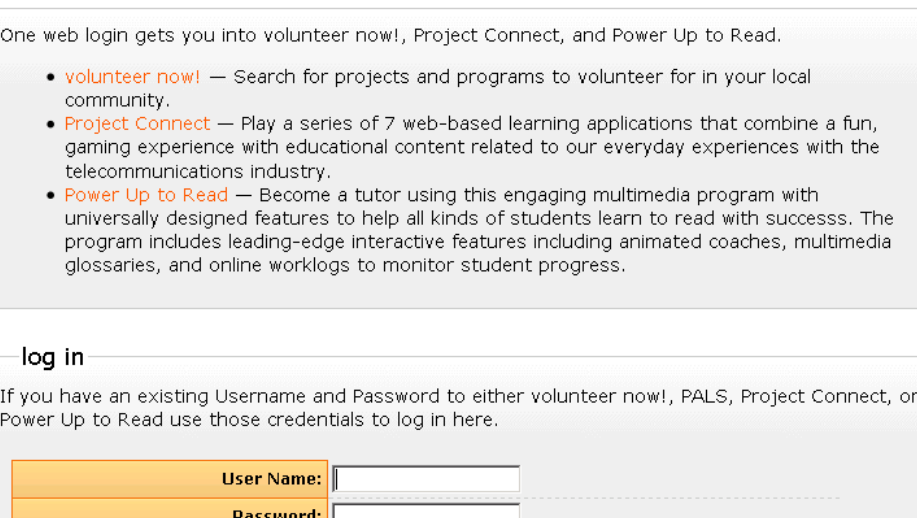

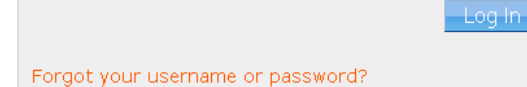

- 3. Once the system accepts your User Name and Password, it will display the "pioneers center" screen (as illustrated below)
- 4. Click the "Pioneer Alliance Linkage System (PALS) link to access PALS

### pioneers center

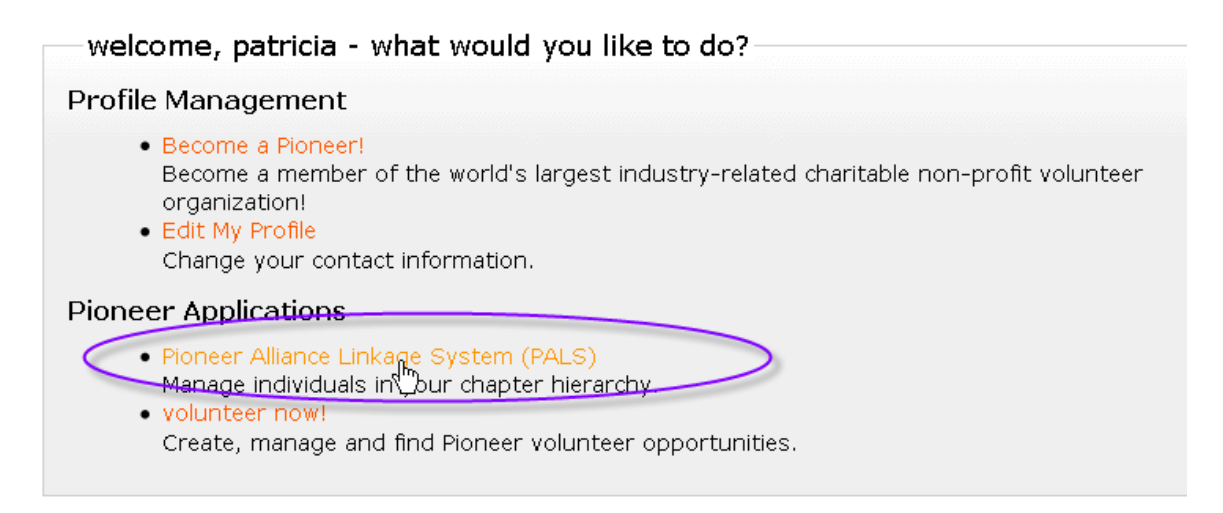

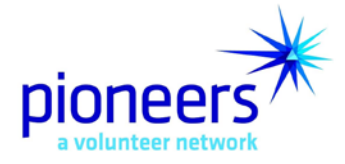

If the system does not accept your User Name and Password, it will display a Login Error Message and you can try again.

**\_\_\_\_\_\_\_\_\_\_\_\_\_\_\_\_\_\_\_\_\_\_\_\_\_\_\_\_\_\_\_\_\_\_\_\_\_\_\_\_\_\_\_\_\_\_\_\_\_\_\_\_\_\_\_\_\_\_\_\_\_\_\_\_\_** NOTE: If you are unable to remember your User Name and Password, click on 'Forgot your User Name or Password' link *before you log in*. You will be asked to provide your email address. PALS will send your User Name and Password to that email address as long as it is the same as the one that's stored in PALS.

If you continue to have problems logging into PALS, please contact the help desk at [http://telecompioneers.helpdeskconnect.com](http://telecompioneers.helpdeskconnect.com/)

### **Logging off PALS**

1. From any screen within the PALS application, click the **"log out"** link at the top of the screen

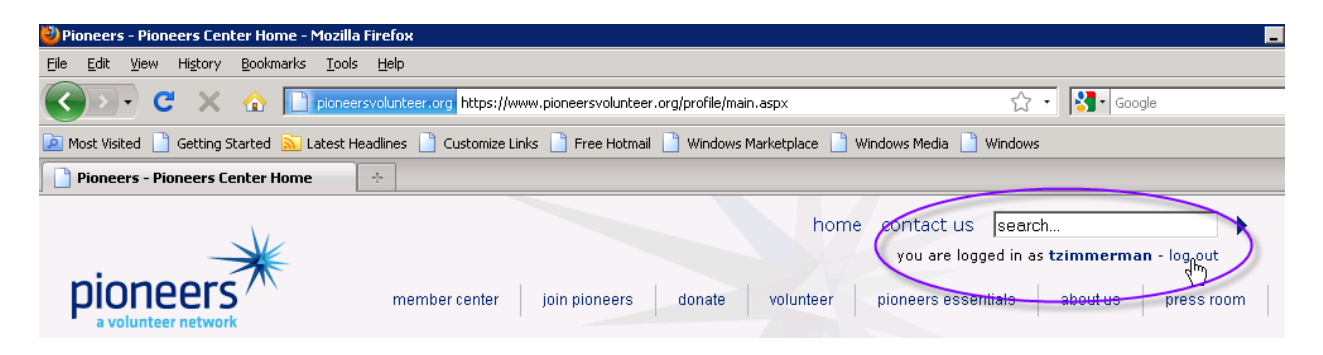

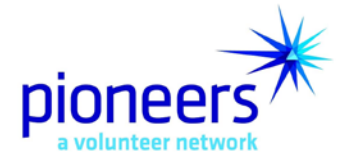

### **Pioneer Maintenance**

The PALS Pioneer Maintenance functionality provides the ability to not only Add a Pioneer Member to PALS, but to also Find, View and Update Pioneer Member data already stored in the system.

### **Pioneer Maintenance Find Screen**

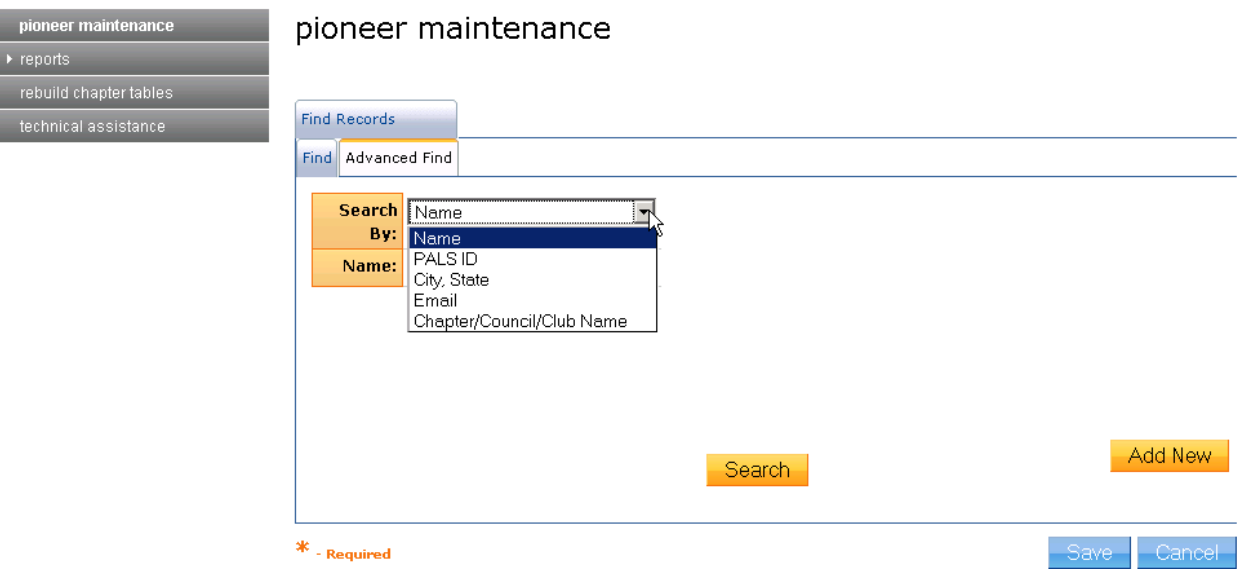

### **Find a Pioneer Member**

- 1. To find a record in PALS on the "Find" screen, select the search criteria you intend to use from the *Search By* dropdown list.
	- Name this field is a wildcard search. You can enter the name as first name (space) last name OR last name (space) first name. You can also enter in partial name information such as a few letters of the first name followed by a few letters of the last name. Keep in mind that the looser your search, the more results you will have returned. The more specific the search, the more specific the search results.
	- PALS ID When searching by the ID number, the member's record is immediately called up on screen
	- City/State
	- Email
	- Chapter/Council/Club Name

**PALS User Guide** 5 **5** Updated March 19, 2010

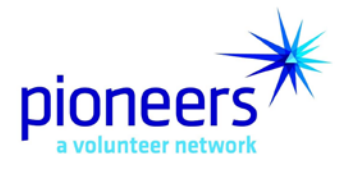

- 2. Click on the *Search* button.
- 3. To perform an Advanced Find (Search), click on the Advanced Find tab at the top of the display window.

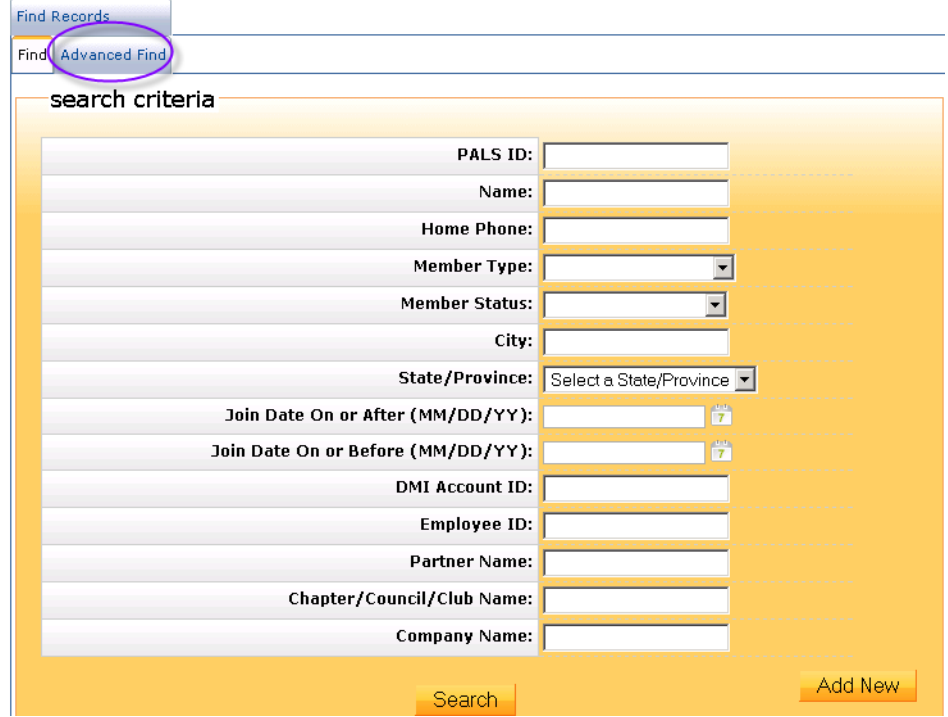

**Pioneer Member Advanced Find Screen**

- 4. Enter all the information you have available for the Pioneer Member. The additional fields are:
	- *PALS ID*: Enter the unique identification number assigned to the Pioneer member by the Pioneer Alliance Linkage System (PALS).
	- *Name*: Enter the Pioneer Member's Name. The name can be entered in First Name (space) Last Name format or Last Name (space) First Name format. This field is a wildcard search as explained previously

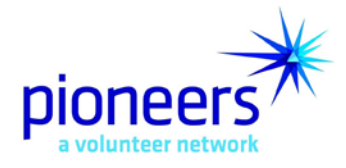

- *Home Phone*: Enter the Pioneer Member's home phone number. Enter only the numbers. PALS will format the field for you.
- *Member Type*: Select the Pioneer member's Member Type from the drop down list.
- *Status*: Select the Pioneer member's record Status from the drop down list.
- *City*: Enter the city where the Pioneer Member lives
- *State/Province*: Select from the drop down list the State or Province where the Pioneer member lives.
- *Join Date On or After (MM/DD/YY):* Enter the date, in MM/DD/YY format
- *Join Date On or Before (MM/DD/YY):* Enter the date, in MM/DD/YY format
- *DMI Account ID*: This field is only used by Headquarters staff.
- *Employee ID*: Enter the unique identification number assigned to the Pioneer Member by the company where he/she works or worked.
- *Partner Name*: Enter the Pioneer member's Partner's Name. The name can be entered in First Name last name format or Last Name, First Name format.
- *Chapter/Council/Club Name*: Enter the name of the Chapter, Council or Club the Pioneer member has been assigned based on his/her work location (regular member) or home address (life member).
- *Company Name*: Enter the name of the Company where the Pioneer Member works or worked.
- 5. Click on the *Search* button.

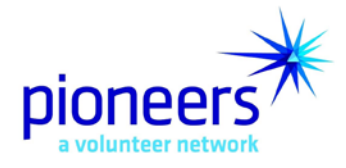

### **Pioneer Member Search Results Screen**

#### pioneer maintenance

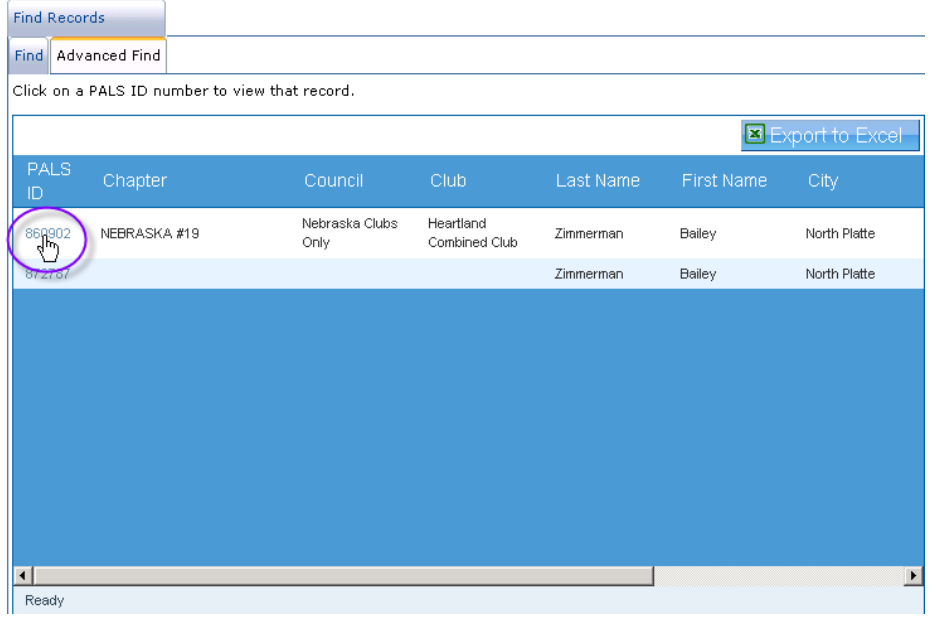

- 6. PALS displays a listing of Pioneer Members meeting the search criteria you specified. This listing contains the following information:
	- *PALS ID*: This field displays the unique identification number assigned to the Pioneer member by the Pioneer Alliance Linkage System (PALS).
	- *Chapter*: This field displays the Chapter (Name and Number) the Pioneer member has been assigned based on his/her work location (regular member) or home address (life member).
	- *Council*: This field displays the name of the Pioneer Council, if any; the Pioneer member has been assigned.
	- *Club*: This field displays the name of the Pioneer Club, if any; the Pioneer member has been assigned.
	- *Last Name***:** This field displays the Pioneer Member's Last Name.
	- *First Name*: This field displays the Pioneer Member's First Name.
	- *City*: This field displays the city where the Pioneer Member lives.
	- *State/Province*: This field displays the state or province where the Pioneer Member lives.
	- *Email***:** This field displays the Pioneer Member's email address.

PALS User Guide 8 and 1999 and 2009 and 2009 and 2009 and 2009 and 2009 and 2009 and 2009 and 2009 and 2009 and 2009 and 2009 and 2009 and 2009 and 2009 and 2009 and 2009 and 2009 and 2009 and 2009 and 2009 and 2009 and 20 Updated March 19, 2010

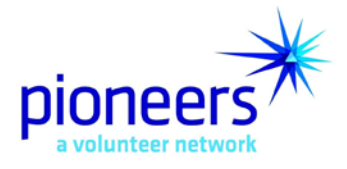

- 7. Scroll through the listing using the scroll bars to the right and bottom of the display window to locate the Member information you'd like to View.
- 8. To view detailed information for a member, click on the **PALS ID** associated with that member and see the View Pioneer Member Data procedure for detailed field descriptions.
- **Pioneer Maintenance – Personal Information Screen**

After clicking on the PALS ID number for the record you wish to view (from the search results screen) PALS will then display the "Personal Information" screen for that specific Pioneer member.

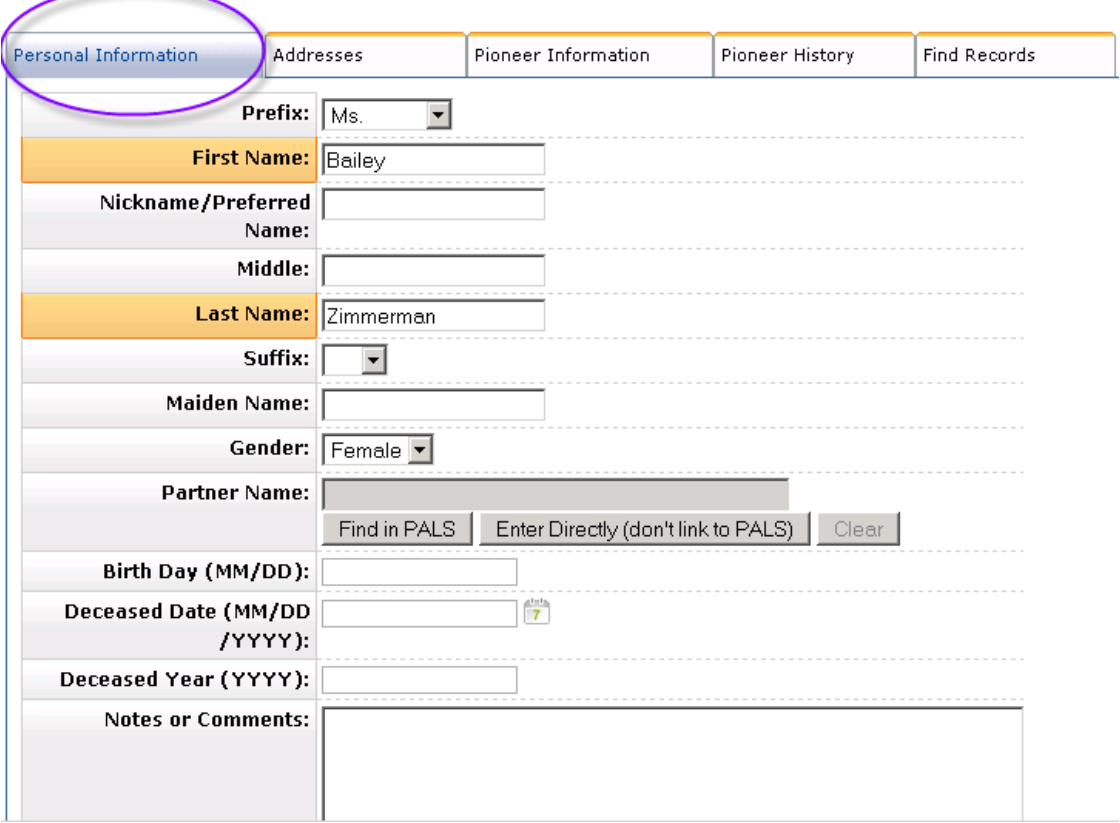

# 860902 - ms. bailey zimmerman

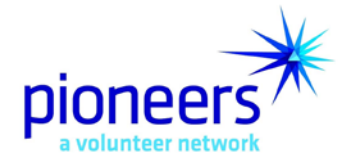

NOTE: PALS displays not only Personal Information, but also the Address, Membership (Pioneer Information) and Pioneer History data stored in the database for the Member.

\_\_\_\_\_\_\_\_\_\_\_\_\_\_\_\_\_\_\_\_\_\_\_\_\_\_\_\_\_\_\_\_\_\_\_\_\_\_\_\_\_\_\_\_\_\_\_\_\_\_\_\_\_\_\_\_\_\_\_\_\_\_\_\_\_\_\_\_\_

\_\_\_\_\_\_\_\_\_\_\_\_\_\_\_\_\_\_\_\_\_\_\_\_\_\_\_\_\_\_\_\_\_\_\_\_\_\_\_\_\_\_\_\_\_\_\_\_\_\_\_\_\_\_\_\_\_\_\_\_\_\_\_\_\_\_\_\_\_

To update or change the Address, Membership (Pioneer Information) or Pioneer History data, click on the tabs at the top of the display window.

### **Prefix**

This field displays the title/prefix associated with the member name. Change this value by selecting a different one from the drop down list.

### **First Name (required field)**

This field displays the member's First Name. Change this value by typing a different First name in this field.

#### **Nickname/Preferred Name**

This field displays the name the member prefers to be called by. Change this value by typing a different Nickname (or Preferred Name) in this field.

#### **Middle**

This field displays the member's Middle Name or Initial. Change this value by typing a different Middle Name or Middle Initial in this field.

#### **Last Name (required field)**

This field displays the member's Last Name. Change this value by typing a different Last Name in this field.

#### **Suffix**

This field displays the suffix associated with the member's name. Valid values include Jr., Sr., II, and III. Change this value by selecting a different value from the drop down list.

#### **Maiden Name**

PALS User Guide 10 and 10 and 10 and 10 and 10 and 10 and 10 and 10 and 10 and 10 and 10 and 10 and 10 and 10 and 10 and 10 and 10 and 10 and 10 and 10 and 10 and 10 and 10 and 10 and 10 and 10 and 10 and 10 and 10 and 10 Updated March 19, 2010

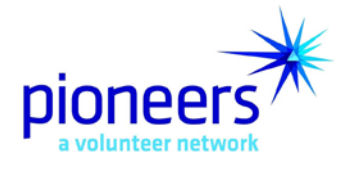

This field displays the member's Maiden Name. Change this value by typing a different value in this field.

**Gender**

This field indicates whether the member is Male or Female. Change this value by selecting a different value from the drop down list.

### **Partner Name**

This field displays the name of the member's Partner (if known). There are two ways that you can save a Partner's name on a Pioneer's record.

- If the partner has their own record in PALS, you can click the "Find in PALS" button to search for their record
- If the partner does not have their own record in PALS, you can click the "Enter Directly (don't link to PALS)" button and just type the partner's name in the field

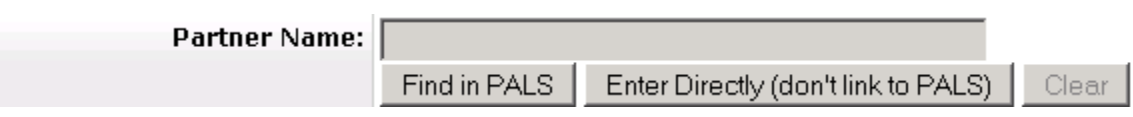

If you click "Find in PALS" a pop-up window provides the ability to search for a Pioneer Partner by Name or by company.

- Select the search criteria you intend to use within the 'Search By' drop down list.
- Enter either the name or company (based on your selection)
- Click "Search"

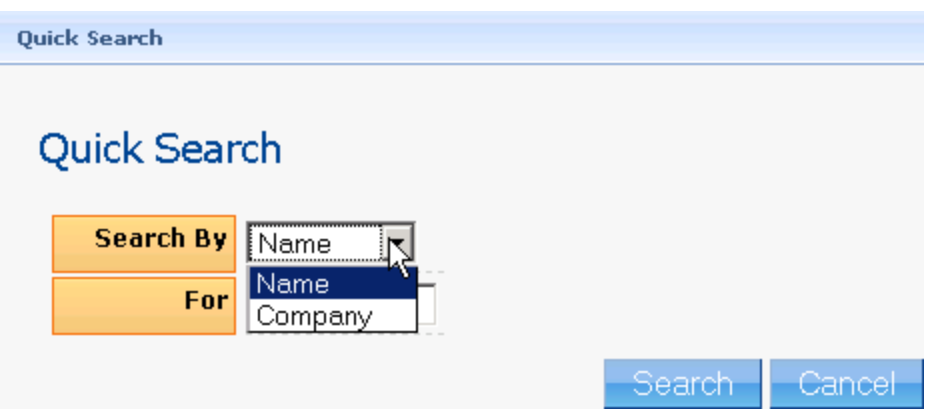

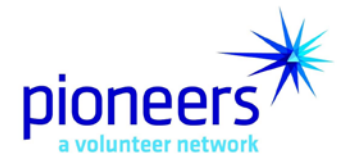

PALS displays a listing of Pioneer Partners meeting the search criteria specified (only if the partner has their own record in PALS).

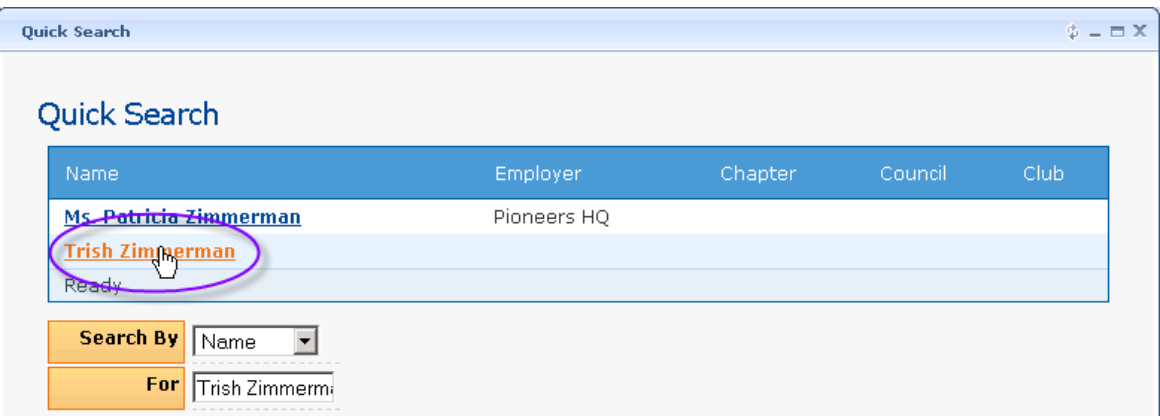

Scroll through the listing using the scroll bar to the right of the display window to locate the appropriate Partner Name. Click on that name and PALS will insert the PALS ID and name into the Pioneer Partner field. After you have selected a name in the list, this person will then be entered on the Personal Information screen in the Partner Name field.

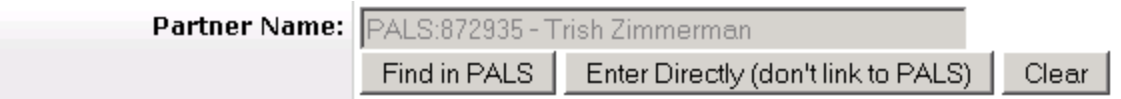

### **Birth Day (MM DD)**

This field displays, in MM/DD format, the month and day the member was born. Change this value by typing the correct birth day, in MM DD format, in this field.

### **Deceased Date (MM/DD/YYYY)**

This field displays, in MM/DD/YYY format, the month, day and year the member died (or passed away). Change this value by typing the correct deceased date, in MM/DD/YY format, in this field.

### **Deceased Year (YYYY)**

This field displays the year, in YYYY format, the member died (or passed away). Change this value by typing the correct a-digit year in this field.

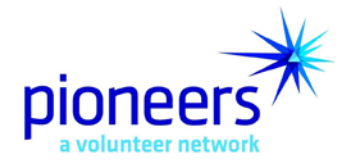

**\_\_\_\_\_\_\_\_\_\_\_\_\_\_\_\_\_\_\_\_\_\_\_\_\_\_\_\_\_\_\_\_\_\_\_\_\_\_\_\_\_\_\_\_\_\_\_\_\_\_\_\_\_\_\_\_\_\_\_\_\_\_\_\_\_ NOTE: If you are making updates to fields within a Pioneer's record across multiple screens, click the [Save] button once, AFTER all your changes have been made to use PALS most efficiently.**

**\_\_\_\_\_\_\_\_\_\_\_\_\_\_\_\_\_\_\_\_\_\_\_\_\_\_\_\_\_\_\_\_\_\_\_\_\_\_\_\_\_\_\_\_\_\_\_\_\_\_\_\_\_\_\_\_\_\_\_\_\_\_\_\_\_\_\_\_\_**

 To access Address information for this Pioneer Member, click on the **"Addresses"** tab. PALS displays the Address Preference information stored in the system for this Pioneer Member.

**Pioneer Maintenance – Address Preferences Screen**

860902 - ms. bailey zimmerman

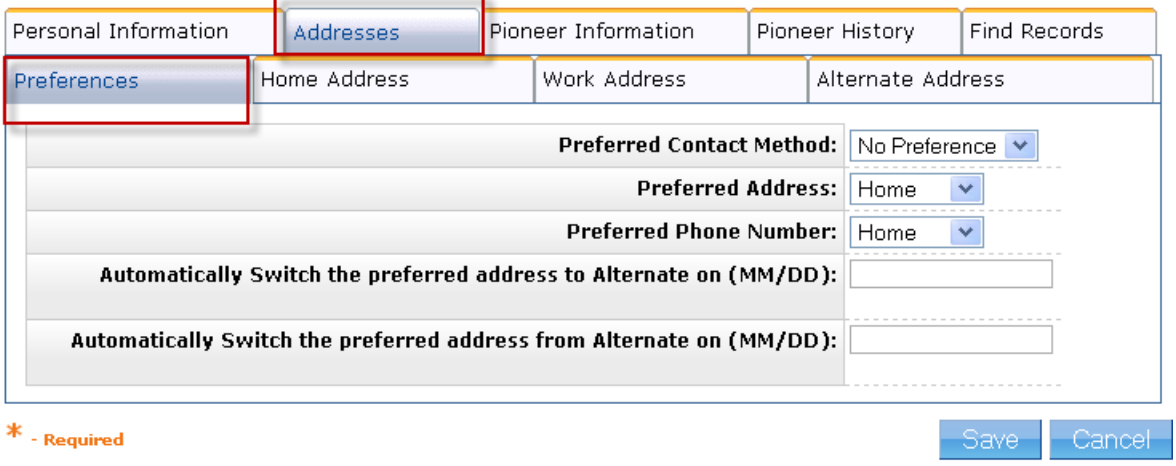

**\_\_\_\_\_\_\_\_\_\_\_\_\_\_\_\_\_\_\_\_\_\_\_\_\_\_\_\_\_\_\_\_\_\_\_\_\_\_\_\_\_\_\_\_\_\_\_\_\_\_\_\_\_\_\_\_\_\_\_\_\_\_\_\_\_\_\_\_\_**

**\_\_\_\_\_\_\_\_\_\_\_\_\_\_\_\_\_\_\_\_\_\_\_\_\_\_\_\_\_\_\_\_\_\_\_\_\_\_\_\_\_\_\_\_\_\_\_\_\_\_\_\_\_\_\_\_\_\_\_\_\_\_\_\_\_\_\_\_\_ NOTE: To update the Home Address, Work Address or Alternate Address information for this member, click on the Home Address, Work Address or Alternate Address tab now displayed at the top of the screen.**

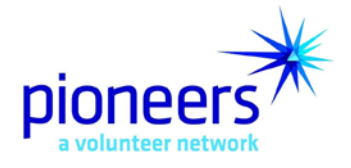

### **Preferred Contact Method**

This field displays the way the member prefers to be contacted by the TelecomPioneers. Change this value by selecting a different method from the drop down list. Valid values are:

- No Preference (this is the default setting only change if the Pioneer member has requested a specific contact method as follows):
	- $\triangleright$  Fmail
	- > Mail (Postal Service)
	- $\triangleright$  Telephone

### **Preferred Address**

This field displays the address to use when sending mail through the postal service. Change this value by selecting a different address type from the drop down list. Valid values are:

- Home
- Work
- Alternate

### **Preferred Phone Number**

This field displays the phone number to use when phoning the member. Change this value by selecting a different telephone number from the drop down list. Valid values are:

- Home
- Work
- Alternate

### **Automatically Switch the preferred address to Alternate on (MM/DD)**

This field displays the date, in Month/Day format, to **begin** sending mail to the member at his/her specified Alternate Address.

Change this date by clicking on the calendar icon, scrolling through the calendar to get to the appropriate date then selecting the date to begin sending mailings to the member's Alternate Address.

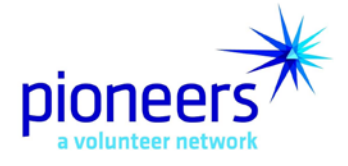

### **Automatically Switch the preferred address from Alternate on (MM/DD)**

\_\_\_\_\_\_\_\_\_\_\_\_\_\_\_\_\_\_\_\_\_\_\_\_\_\_\_\_\_\_\_\_\_\_\_\_\_\_\_\_\_\_\_\_\_\_\_\_\_\_\_\_\_\_\_\_\_\_\_\_\_\_\_\_\_

This field displays the date, in Month/Day format, to **stop** sending mail to the member at his/her specified Alternate Address. On this day, the mailing address will return to the Preferred Address specified above.

Change this date by clicking on the calendar icon, scrolling through the calendar to get to the appropriate date then click on the date to stop sending mailings to the member's Alternate Address.

\_\_\_\_\_\_\_\_\_\_\_\_\_\_\_\_\_\_\_\_\_\_\_\_\_\_\_\_\_\_\_\_\_\_\_\_\_\_\_\_\_\_\_\_\_\_\_\_\_\_\_\_\_\_\_\_\_\_\_\_\_\_ NOTE: The Automatically Switch dates will only apply if the member has specified an Alternate Address in PALS.

 To access Home Address information for this Pioneer Member, click on the **HOME ADDRESS** tab. PALS displays the Home Address information stored in the system for this Pioneer Member.

### **Pioneer Maintenance – Home Address Screen**

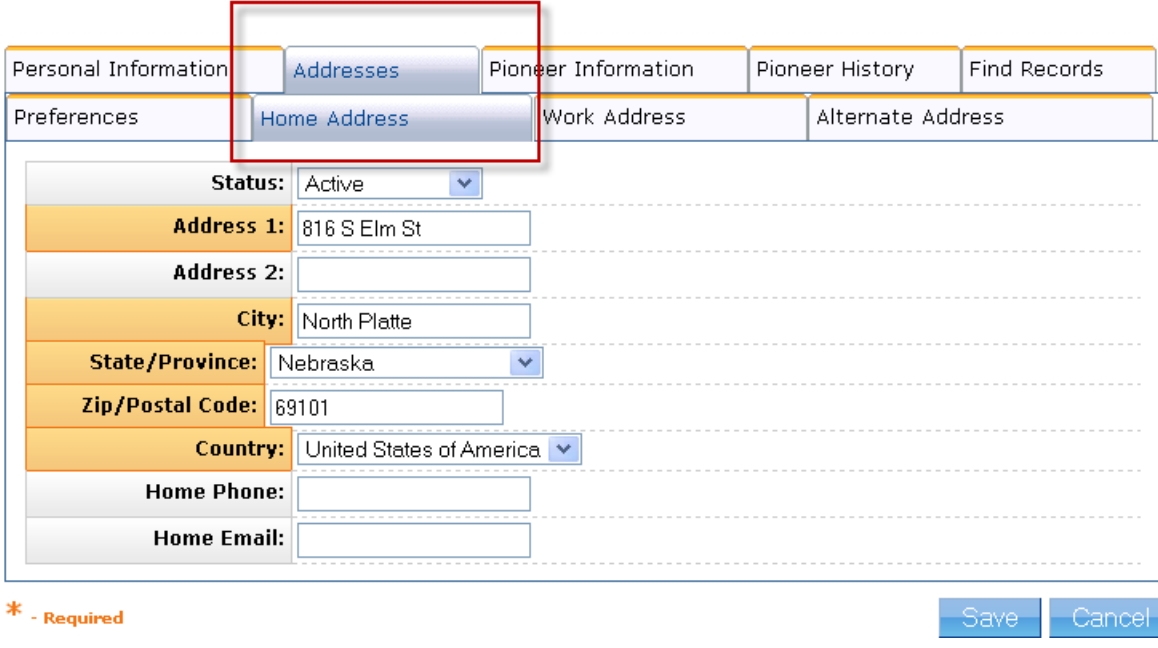

**\_\_\_\_\_\_\_\_\_\_\_\_\_\_\_\_\_\_\_\_\_\_\_\_\_\_\_\_\_\_\_\_\_\_\_\_\_\_\_\_\_\_\_\_\_\_\_\_\_\_\_\_\_\_\_\_\_\_\_\_\_\_\_\_\_\_\_\_\_**

# 860902 - ms. bailey zimmerman

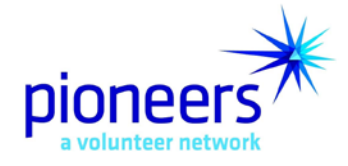

**NOTE: To update the Work Address or Alternate Address information for this member, click on the Work Address or Alternate Address tab now displayed at the top of the window.**

**\_\_\_\_\_\_\_\_\_\_\_\_\_\_\_\_\_\_\_\_\_\_\_\_\_\_\_\_\_\_\_\_\_\_\_\_\_\_\_\_\_\_\_\_\_\_\_\_\_\_\_\_\_\_\_\_\_\_\_\_\_\_\_\_\_\_\_\_\_**

### **Status**

This field indicates whether mail can be successfully delivered to this member's home address as it is stored in the database. Change this value by selecting a different value from the drop down list. Valid values are:

- Blank or Active Mail can successfully be delivered to this address as stored in the PALS database.
- Undeliverable Mail cannot be delivered to address as stored in the database.

### **Address 1 (required field)**

This field displays the street address associated with the member's home address. Change this value by typing a different street address in this field.

### **Address 2**

This field displays additional street address or building information required by or helpful to the postal service to successfully deliver mail to this member's home address. Change this value by typing a different value in this field.

### **City (required field)**

This field displays the city associated with this member's home address. Change this value by typing a different City in this field.

### **State/Province (required field)**

This field displays the state or province associated with this member's home address. Change this value by selecting the appropriate State or Province from the drop down list.

### **Zip / Postal Code (required field)**

This field displays the zip or postal code associated with this member's home address. Change this value by typing a different zip or postal code in this field.

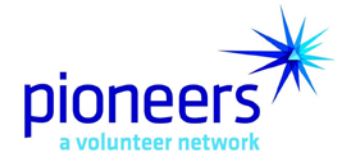

### **Country (required field)**

This field displays the Country associated with this member's home address. Change this value by selecting a different Country from the drop down list.

### **Home Phone**

This field displays this member's home phone number. Change this value by typing a different home phone number in this field.

### **Home Email**

This field displays this member's home email address. Change this value by typing a different home email address in this field.

 To access Work Address information for this Pioneer Member, click on the **WORK ADDRESS** tab. PALS displays the Work Address information stored in the database for this Pioneer Member.

### **Pioneer Maintenance – Work Address Screen**

860902 - ms. bailey zimmerman

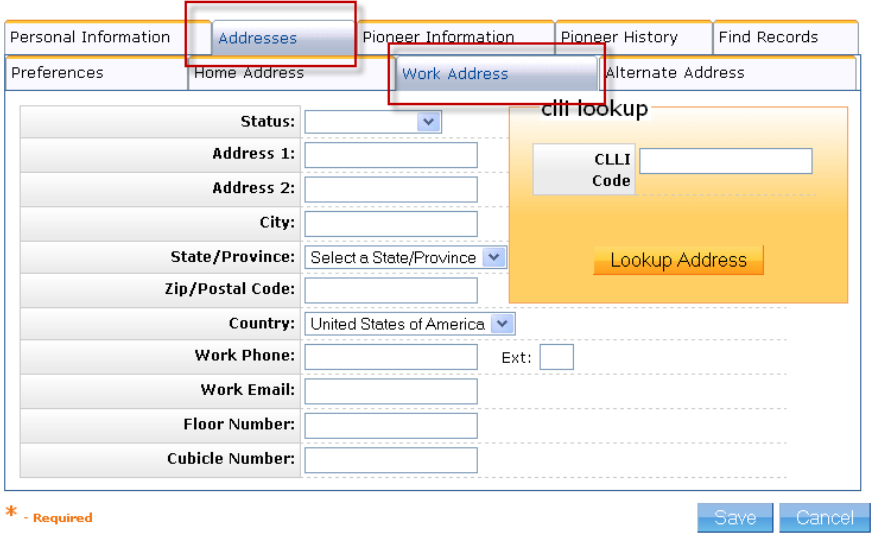

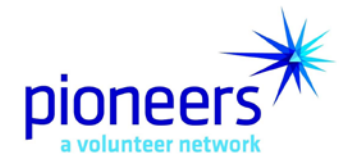

NOTE: To change or update the Alternate Address information for this member, click on the Alternate Address tab now displayed at the top of the window.

\_\_\_\_\_\_\_\_\_\_\_\_\_\_\_\_\_\_\_\_\_\_\_\_\_\_\_\_\_\_\_\_\_\_\_\_\_\_\_\_\_\_\_\_\_\_\_\_\_\_\_\_\_\_\_\_\_\_\_\_\_\_\_\_\_\_\_\_\_

\_\_\_\_\_\_\_\_\_\_\_\_\_\_\_\_\_\_\_\_\_\_\_\_\_\_\_\_\_\_\_\_\_\_\_\_\_\_\_\_\_\_\_\_\_\_\_\_\_\_\_\_\_\_\_\_\_\_\_\_\_\_\_\_\_\_\_\_\_

### **Status**

This field indicates whether mail can be successfully delivered to this member's work address as it is stored in the database. Change this value by selecting a different value from the drop down list. Valid values are:

- Blank or Active Mail can successfully be delivered to this address as stored in the PALS database.
- Undeliverable Mail cannot be delivered to address as stored in the database.

### **Address 1**

This field displays member's work street address. Change this value by typing a different street address in this field.

### **Address 2**

This field displays additional street address or building information required by or helpful to the postal service to successfully deliver mail to this member's work location. Change this field by typing different or additional street address information in this field.

### **City**

This field displays the city associated with the work location where this member's mail is to be delivered. Change this information by typing a different city in this field.

### **State/Province**

This field displays the state or province associated with the work location where this member's mail is to be delivered. Change this field by selecting a different State or Province from the drop down list.

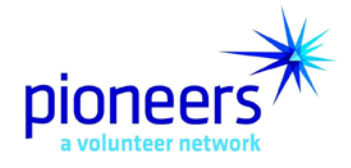

### **Zip / Postal Code**

This field displays the zip or postal code associated with the work address where this member's mail is to be delivered. Change this value by typing a different Zip or Postal Code in this field.

### **Country**

This field displays the Country associated with the work address where this member's mail is to be delivered. Change this value by selecting a different Country from the drop down list.

#### **Work Phone**

This field displays this member's work phone number. Change this value by typing a different work phone number in this field.

#### **Work Email**

This field displays this member's work email address. Change this value by typing a different work email address in this field.

#### **Floor Number**

This field displays the floor number associated with this member's work address. Change this value by typing a different floor number in this field.

#### **Cubicle Number**

This field displays the cubicle (cube) where this member sits at his/her work location. Change this value by typing a different cubicle number in this field.

**CLLI (Common Language Location Indicator) Lookup – \*\* for future use\*\***

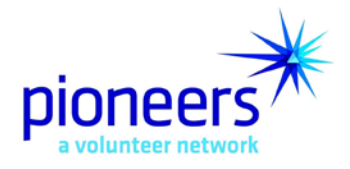

 To access Alternate Address information for this Pioneer Member, click on the **ALTERNATE ADDRESS** tab. PALS displays the Alternate Address information stored in the database for this Pioneer Member.

**Pioneer Maintenance – Alternate Address Screen**

860902 - ms. bailey zimmerman

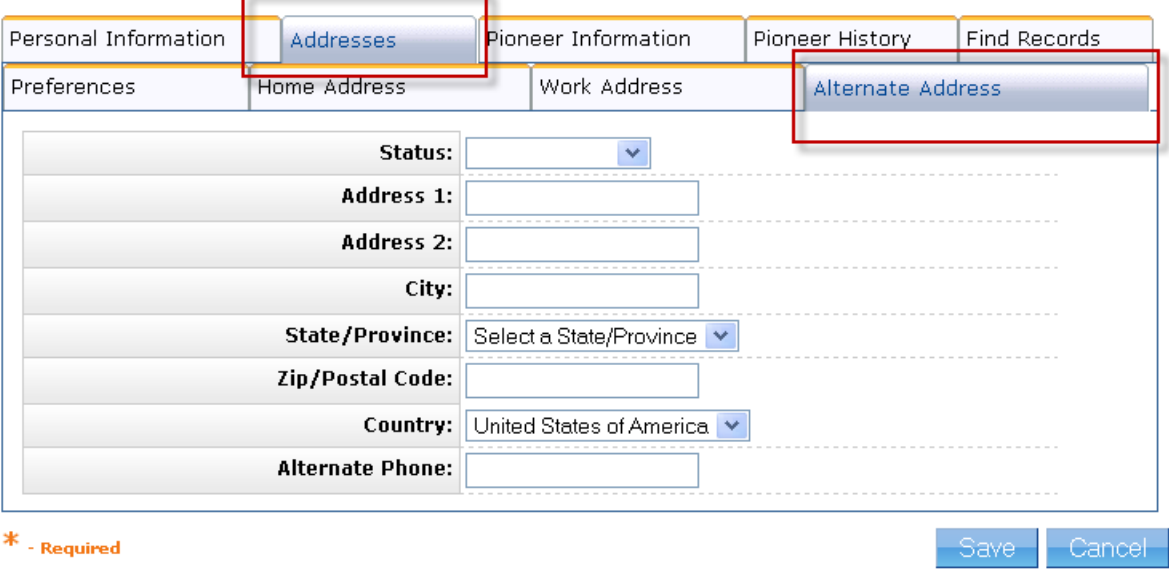

### **Status**

This field indicates whether mail can be successfully delivered to this member's Alternate Address as it is stored in the database. Change this value by selecting a different value from the drop down list. Valid values are:

- Blank or Active Mail can successfully be delivered to this address as stored in the PALS database.
- Undeliverable Mail cannot be delivered to address as stored in the database.

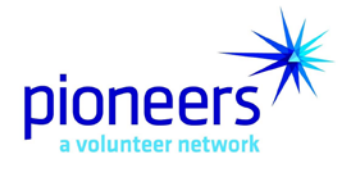

### **Address 1**

This field displays the street address associated with this member's Alternate Address. Change this value by typing a different street address in this field.

### **Address 2**

This field displays additional street address or building information required by or helpful to the postal service to successfully deliver mail to this member's alternate address. Change this field by typing different or additional street address information in this field.

### **City**

This field displays the city associated with this member's alternate address. Change this value by typing a different city in this field.

### **State/Province**

This field displays the state or province associated with the alternate address where this member's mail is to be delivered. Change this value by selecting a different State or Province from the drop down list.

### **Zip / Postal Code**

This field displays the zip or postal code associated with the alternate address where this member's mail is to be delivered. Change this value by typing a different Zip or Postal Code in this field.

### **Country**

This field displays the Country associated with the alternate address where this member's mail is to be delivered. Change this value by selecting a different Country from the drop down list.

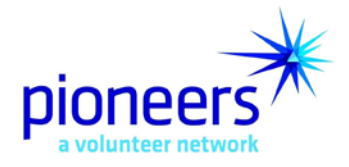

 To access Pioneer Information (Membership, Employment, Opt-Outs, Interests, Skill and Talents and Volunteer Comments) information for this Pioneer Member, click on the **PIONEER INFORMATION** tab.

Personal Information Addresses Pioneer Information Pioneer History **Find Records** Employment Opt-Outs kill and Talents Volunteering Membership PALS ID: 860902 Member Type: Regular Member  $\checkmark$ Member Status: Active  $\checkmark$ **Chapter Hierarchy:** Company Qwest Pioneers  $\checkmark$ NEBRASKA#19 Chapter  $\bar{\mathbf{v}}$ Council Nebraska Clubs Only Club Heartland Combined Club  $\checkmark$ **Recruited By:**  $Find$ Clear Join Date (MM/DD/YY):  $\frac{1}{7}$  $\frac{1}{7}$ Paid Thru Date (MM/DD/YY):  $\frac{1}{7}$ Resignation Date (from Pioneer Membership) (MM/DD/YY): **Dues Indicator:**  $\checkmark$ **Payroll Deduction:** Ÿ **New Member Certificate Sent**  $\frac{1}{7}$ Date (MM/DD/YY): New Member Certificate Note: Life Member Certificate Sent  $\overline{7}$ Date (MM/DD/YY): Life Member Certificate Note: President's Circle (staff only):  $\Box$ Eligible for Recognition:  $\Box$ 

\_\_\_\_\_\_\_\_\_\_\_\_\_\_\_\_\_\_\_\_\_\_\_\_\_\_\_\_\_\_\_\_\_\_\_\_\_\_\_\_\_\_\_\_\_\_\_\_\_\_\_\_\_\_\_\_\_\_\_\_\_\_\_\_\_\_\_\_\_

**Pioneer Maintenance – Pioneer Information Membership Screen**

\_\_\_\_\_\_\_\_\_\_\_\_\_\_\_\_\_\_\_\_\_\_\_\_\_\_\_\_\_\_\_\_\_\_\_\_\_\_\_\_\_\_\_\_\_\_\_\_\_\_\_\_\_\_\_\_\_\_\_\_\_\_\_\_\_\_\_\_\_ NOTE: To change or update the Employment, Opt-Outs, Interests, Skills and Talents and Volunteer Comments for this member, click on the appropriate tab at the top of the display window.

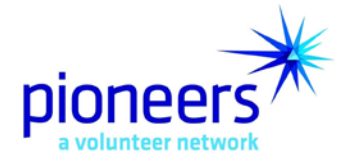

### **PALS ID**

This field displays the unique identification number assigned to the Pioneer member by the Pioneer Alliance Linkage System (PALS). This field **cannot** be changed in PALS.

### **Member Type**

This field specifies the membership classification assigned the member based on his/her work status (current employee or retiree), affiliation with a sponsor group and/or Pioneer member. Change this value by selecting a different Member Type from the drop down list. Valid values are:

- **Regular Member** TelecomPioneers who are employees of any of the qualifying sponsor groups (or their subsidiaries) or who have left the group without qualifying for Life Membership are known as regular members and shall be responsible for paying annual dues.
- **Life Member** Regular members who retire from employment with a qualifying sponsor group and receive a service pension shall be granted Life Membership, effective the day following retirement. Life Members are entitled to all membership privileges, but are exempt from paying annual dues.
- **Affiliate Member** Any Life Member who lives in or moves into an area under the jurisdiction of another chapter and establishes a permanent residence and stays there longer than six (6) months during a span of 12 consecutive months may be granted affiliate status in that chapter and its subordinate units.
- **Honorary Member** Honorary membership may be granted to any person making a truly unusual or outstanding contribution to the TelecomPioneers or the telecommunications industry. This membership is not conferred upon anyone who could otherwise attain eligibility as a Regular or Life Member.
- **Associate Member** The chapter executive committee may grant Associate membership to the designated Partner of a deceased Regular or Life member. Associate membership recognizes the long-term relationship between the organization, a Pioneer and his or her family.
- **Partner**  Pioneer Partner status is automatically bestowed upon the spouse of a Regular or Life member. Additionally, another family member or other individual designated by the Pioneer may serve as his/her Pioneer Partner.

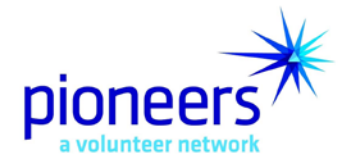

### **Status**

This field specifies the status of a member's record in the PALS database. Valid values are:

- Active
- Inactive
- Deceased
- Marked for Deletion (to be used ONLY when there are duplicate records in PALS for the same member or if a record is created in PALS by mistake)

### **Chapter Hierarchy (Company, Chapter, Council, Club) – required field**

These four fields identify the Sponsor Group (Company), Chapter, Council and/or Club the Pioneer member is assigned based on his/her work location (Regular Member) or Home Address (Life Member).

Change these values by selecting a different Company, Chapter, Council and/or Club from the drop down lists.

### **Recruited By**

This field displays the name of the Pioneer Member who recruited this individual to become a member. Change this value by clicking on the **Find** button to display the Search By window.

This window provides the ability to search for a Pioneer Member by Name, PALS ID, City/State, Chapter Number or Chapter Name. Select the search category you intend to use from the Search By drop down list.

Enter the value associated with the selection criteria you selected in the Search By field then click on the **Search** button.

PALS displays a listing of Pioneers meeting the search criteria you specified. This listing contains the following information:

- Name
- Company

Scroll through the listing using the scroll bar to the right of the display window to locate the appropriate Member. Click on the Name to place that name in the Recruited By field.

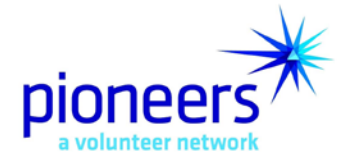

### **Join Date (MM/DD/YY)**

This field displays the date, in MM/DD/YY format, this member became a Pioneer.

Change this date by clicking on the calendar icon, scrolling through the calendar to get to the appropriate date, and then click on the date that the individual became a Pioneer member.

\_\_\_\_\_\_\_\_\_\_\_\_\_\_\_\_\_\_\_\_\_\_\_\_\_\_\_\_\_\_\_\_\_\_\_\_\_\_\_\_\_\_\_\_\_\_\_\_\_\_\_\_\_\_\_\_\_\_\_\_\_\_\_\_\_ NOTE: This date reflects the date the member signed the TelecomPioneers Membership Form, not the date his/her information was entered into PALS.

### **Paid Thru Date (MM/DD/YY)**

This field displays the date, in MM/DD/YY format; the Pioneer member's dues are paid through.

Change this date by clicking on the calendar icon, scrolling through the calendar to get to the appropriate date, and then click on the date that the member's dues are paid through.

PALS places the new date in the Paid Thru Date field.

### **Resignation Date (from Pioneer Membership) (MM/DD/YY)**

\_\_\_\_\_\_\_\_\_\_\_\_\_\_\_\_\_\_\_\_\_\_\_\_\_\_\_\_\_\_\_\_\_\_\_\_\_\_\_\_\_\_\_\_\_\_\_\_\_\_\_\_\_\_\_\_\_\_\_\_\_\_\_\_\_

This field displays the date, in MM/DD/YY format; the Pioneer canceled his/her Pioneer membership.

Change this date by clicking on the calendar icon, scrolling through the calendar to get to the appropriate date, and then click on the date that the member canceled his/her membership.

PALS places the new date in the Resignation Date field.

### **Dues Indicator**

This field displays the method the Pioneer uses to pay his/her Annual Dues. Change this value by selecting a different payment method from the drop down list. Valid values are:

- Cash
- **Exempt**
- **Payroll**

PALS User Guide 25 Updated March 19, 2010

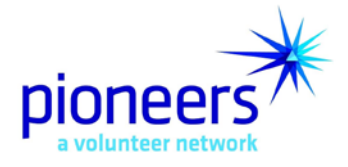

### **Payroll Deduction (Annual Dues Deduction Frequency)**

This field specifies how often payroll deducts membership dues from the employee's paycheck. Change this value by selecting a different payroll deduction frequency from the drop down list. Valid values are:

- Annual Payroll Deduction
- Bi-Monthly Payroll Deduction
- Monthly Payroll Deduction
- Quarterly Payroll Deduction
- Semi-Annual Payroll deduction

#### **New Member Certificate Sent (MM/DD/YY)**

This field displays the date, in MM/DD/YY format, when a New Member Certificate was sent to the New Pioneer Member.

Change this date by clicking on the calendar icon, scrolling through the calendar to get to the appropriate date, and then click on the date that the new member certificate was sent.

PALS places the new date in the New Member Certificate Sent field.

#### **New Member Certificate Note**

This field displays any notes entered into PALS regarding the New Member Certificate. This note could contain the name and address of the person the certificate was sent to if other than the new member him/herself.

To add new notes to this field, delete the existing note and type the new one in this field.

### **Life Member Certificate Sent (MM/DD/YY)**

This field displays the date, in MM/DD/YY format, a Life Member Certificate was sent to the Life Member.

Change this date by clicking on the calendar icon, scrolling through the calendar to get to the appropriate date, and then click on the date that the Life Member Certificate was sent.

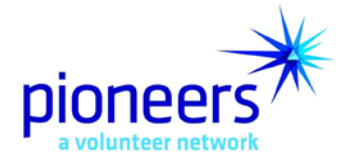

PALS places the new date in the Life Member Certificate Sent field.

### **Life Member Certificate Note**

This field displays any notes entered into PALS regarding the Life Member Certificate. This note could contain the name and address of the person the certificate was sent to if other than the Life Member him/herself.

To add a new note to this field, delete the existing note and type the new one in this field.

### **President's Circle**

This checkbox is checked if the Pioneer is a member of the TelecomPioneers President's Circle. This field can only be updated by TelecomPioneers Headquarters staff.

 To access Employment information for this Pioneer Member, click on the **EMPLOYMENT** tab. PALS displays the Employment information stored in the database for this Pioneer Member.

### **Pioneer Maintenance – Pioneer Information Employment Screen**

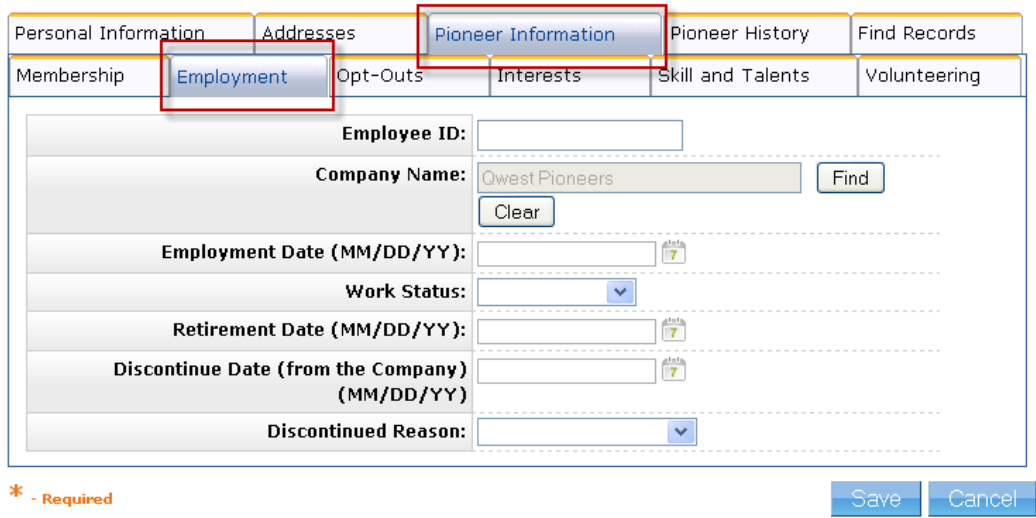

\_\_\_\_\_\_\_\_\_\_\_\_\_\_\_\_\_\_\_\_\_\_\_\_\_\_\_\_\_\_\_\_\_\_\_\_\_\_\_\_\_\_\_\_\_\_\_\_\_\_\_\_\_\_\_\_\_\_\_\_\_\_\_\_\_\_\_\_\_

\_\_\_\_\_\_\_\_\_\_\_\_\_\_\_\_\_\_\_\_\_\_\_\_\_\_\_\_\_\_\_\_\_\_\_\_\_\_\_\_\_\_\_\_\_\_\_\_\_\_\_\_\_\_\_\_\_\_\_\_\_\_\_\_\_\_\_\_\_ NOTE: To change or update the Opt-Outs, Interests, Skills and Talents and Volunteer Comments for this member, click on the appropriate tab at the top of the display window.

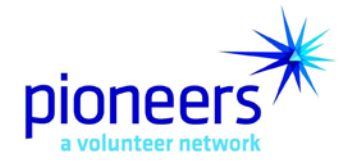

### **Employee ID**

This field displays the unique identification number assigned the employee/retiree by the Sponsor Group (Company).

### **Company Name (Sponsor Group)**

This field displays the name of the Company (or Sponsor Group) where the member works (Regular Member) or worked (Life Member). This field **cannot** be changed in PALS.

### **Employment Date (MM/DD/YY)**

This field displays the date, in MM/DD/YY format, the member started working for the Sponsor Group (Company). This date is also referred to as the 'Net Credited Service Date'.

Change this date by clicking on the calendar icon, scrolling through the calendar to get to the appropriate date, and then click on the date that the member started working for the Sponsor Group (Company).

PALS places the new date in the Employment Date field.

### **Work Status**

This field displays the member's status with the Sponsor Company (Group). Change this value by selecting a different work status from the drop down list. Valid values are:

- Active
- Left Company
- Retired

### **Retirement Date (MM/DD/YY)**

This field displays the date, in MM/DD/YY format, the member retired from employment.

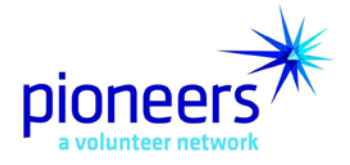

Change this date by clicking on the calendar icon, scrolling through the calendar to get to the appropriate date then clicking on the date that the member retired.

PALS places the new date in the Retirement Date field.

### **Discontinue Date (from the Company) (MM/DD/YY)**

This field displays the date, in MM/DD/YY format, the member left the Sponsor Company (Group).

Change this date by clicking on the calendar icon, scrolling through the calendar to get to the appropriate date, and then clicking on the date that the member left the Sponsor Group (Company).

PALS places the new date in the Discontinue Date field.

### **Discontinue Reason**

This field displays the reason the member left the Sponsor Company (Group). Change this value by selecting a different Discontinue Reason from the drop down list. Valid values are:

- Leave of Absence
- Left Company
- Long-Term Disability
- On Active Duty
- Short-Term Disability
- To access Opt-Outs information for this Pioneer Member, click on the **OPT-OUTS** tab. PALS displays the Opt-Outs information stored in the database for this Pioneer Member.

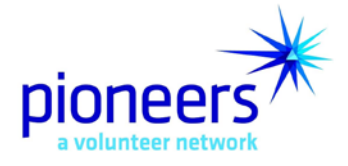

### **Pioneer Maintenance – Pioneer Information Opt-Outs Screen**

# 860902 - ms. bailey zimmerman

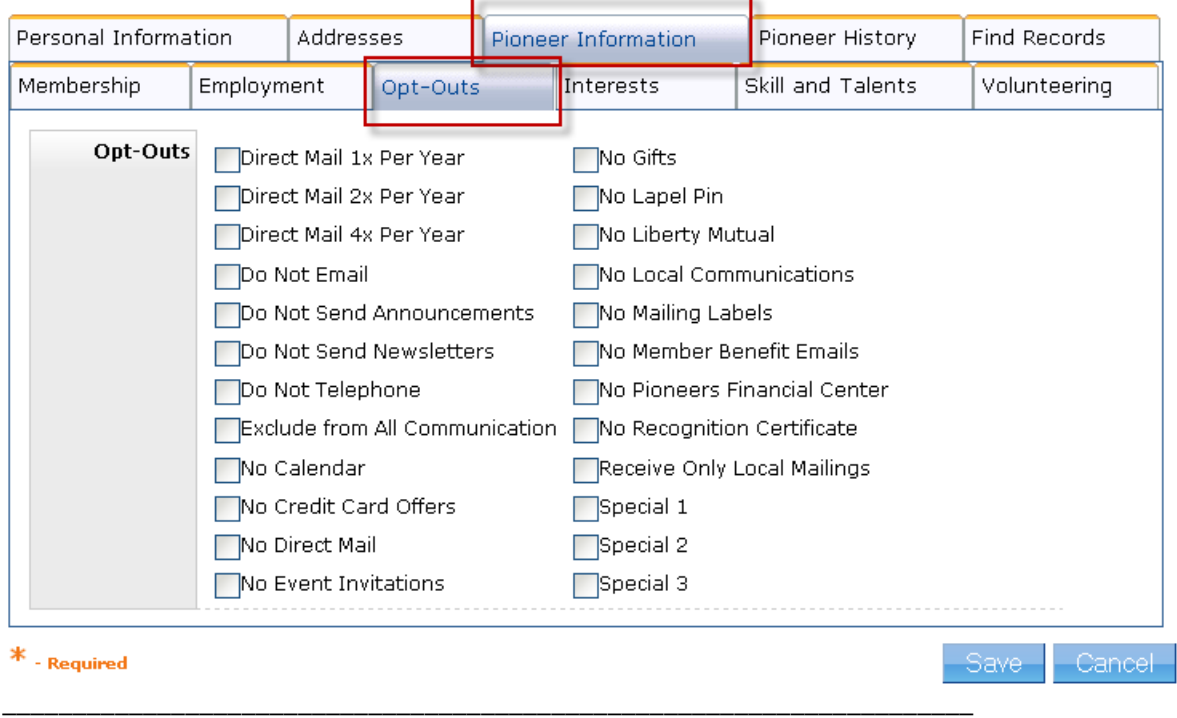

\_\_\_\_\_\_\_\_\_\_\_\_\_\_\_\_\_\_\_\_\_\_\_\_\_\_\_\_\_\_\_\_\_\_\_\_\_\_\_\_\_\_\_\_\_\_\_\_\_\_\_\_\_\_\_\_\_\_\_\_\_\_\_\_\_\_\_\_\_

NOTE: To change or update the Interests, Skills and Talents and Volunteer Comments for this member, click on the appropriate tab at the top of the display window.

### **Opt-Out Preferences**

This screen displays the types of communications the member wants to limit or not receive. The methods of communication include mailings, telephone calls and emails. The methods to be limited have a checked checkbox next to them.

To change this member's Opt-Out preferences, click on the checkbox to place the indicator (check mark) in or remove the indicator (check mark) from the appropriate options*. Please refer to Appendix A for a definition of Opt-Outs and their impact to a Pioneer members local and national communications.*

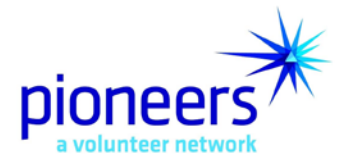

 To access Interests for this Pioneer Member, click on the **INTERESTS** tab. PALS displays the Interests stored in the database for this Pioneer Member.

**Pioneer Maintenance – Pioneer Information Interests Screen**

860902 - ms. bailey zimmerman

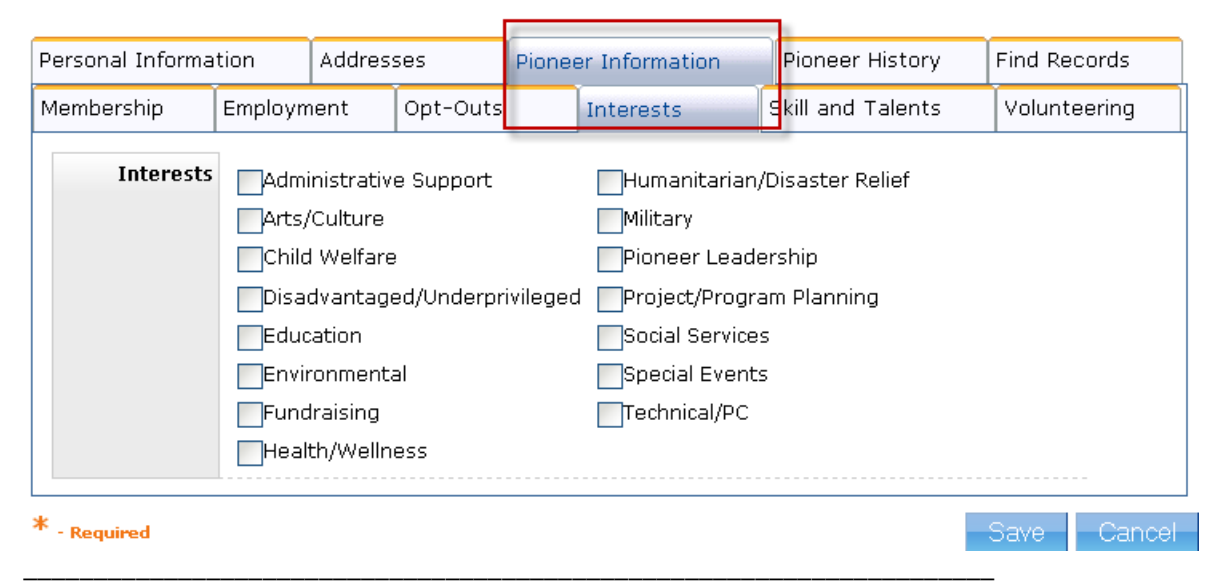

NOTE: To change or update the Skills and Talents and Volunteer Comments for this member, click on the appropriate tab at the top of the display window.

\_\_\_\_\_\_\_\_\_\_\_\_\_\_\_\_\_\_\_\_\_\_\_\_\_\_\_\_\_\_\_\_\_\_\_\_\_\_\_\_\_\_\_\_\_\_\_\_\_\_\_\_\_\_\_\_\_\_\_\_\_\_\_\_\_\_\_\_\_

#### **Interests**

This screen displays the types of projects and/or volunteer opportunities the member likes to participate in. The member's interests will have a checked checkbox next to them.

To update this member's project Interests, click on the checkbox to place the indicator (check mark) in or remove the indicator (check mark) from the appropriate options.

 To access Skills and Talents for this Pioneer Member, click on the **SKILLS and TALENTS** tab. PALS displays the Skills and Talents stored in the database for this Pioneer Member.

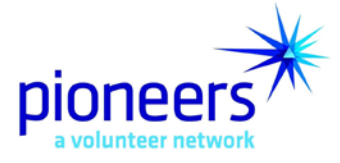

# **Pioneer Maintenance – Pioneer Information Skills and Talents Screen**

# 860902 - ms. bailey zimmerman

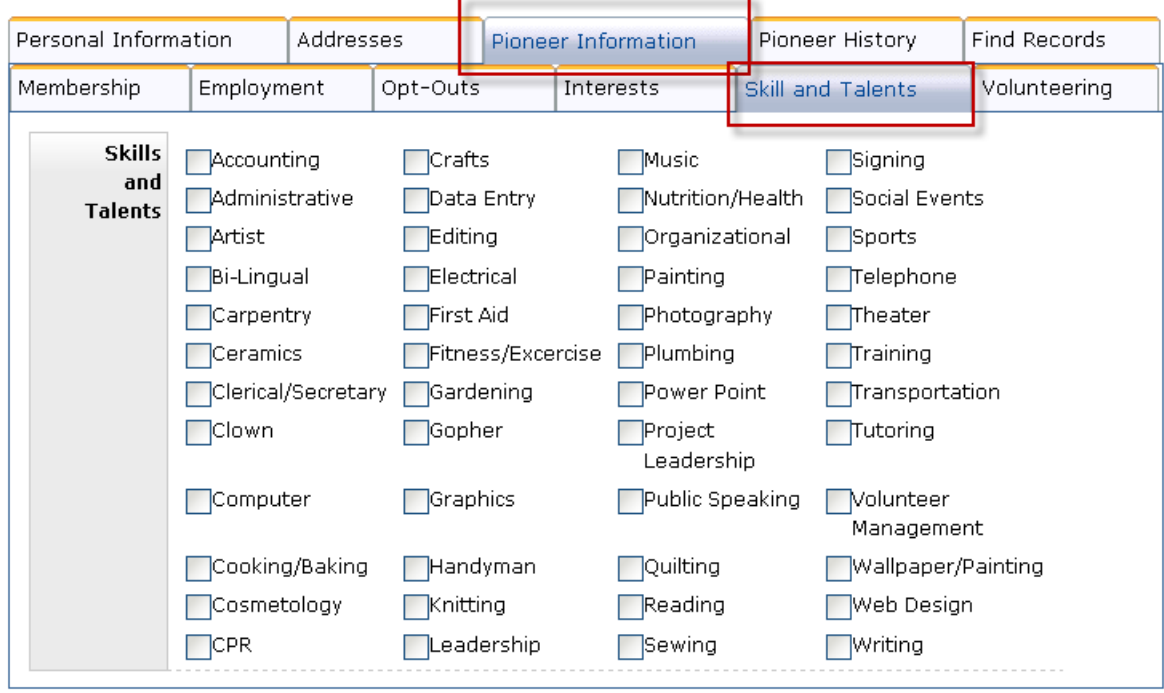

\_\_\_\_\_\_\_\_\_\_\_\_\_\_\_\_\_\_\_\_\_\_\_\_\_\_\_\_\_\_\_\_\_\_\_\_\_\_\_\_\_\_\_\_\_\_\_\_\_\_\_\_\_\_\_\_\_\_\_\_\_\_\_\_\_\_\_\_\_

\_\_\_\_\_\_\_\_\_\_\_\_\_\_\_\_\_\_\_\_\_\_\_\_\_\_\_\_\_\_\_\_\_\_\_\_\_\_\_\_\_\_\_\_\_\_\_\_\_\_\_\_\_\_\_\_\_\_\_\_\_\_\_\_\_\_\_\_\_

NOTE: To change or update the Volunteer Comments for this member, click on the Volunteer Comments tab at the top of the display window.

### **Skills and Talents**

This screen displays the skills and talents the member possesses. The member's skills and talents will have a checked checkbox next to them.

To update this member's Skills and Talents, click on the checkbox to place the indicator (check mark) in or remove the indicator (check mark) from the appropriate options.

▶ To access Volunteer Comments stored in the PALS database for this Pioneer member, click on the Volunteer Comments tab. PALS displays the Volunteer Comments stored in the database for this Pioneer Member.

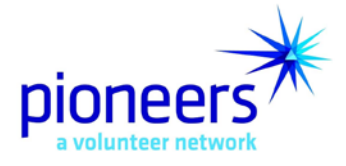

# **Pioneer Maintenance – Pioneer Information Volunteer Comments Screen**

# 860902 - ms. bailey zimmerman

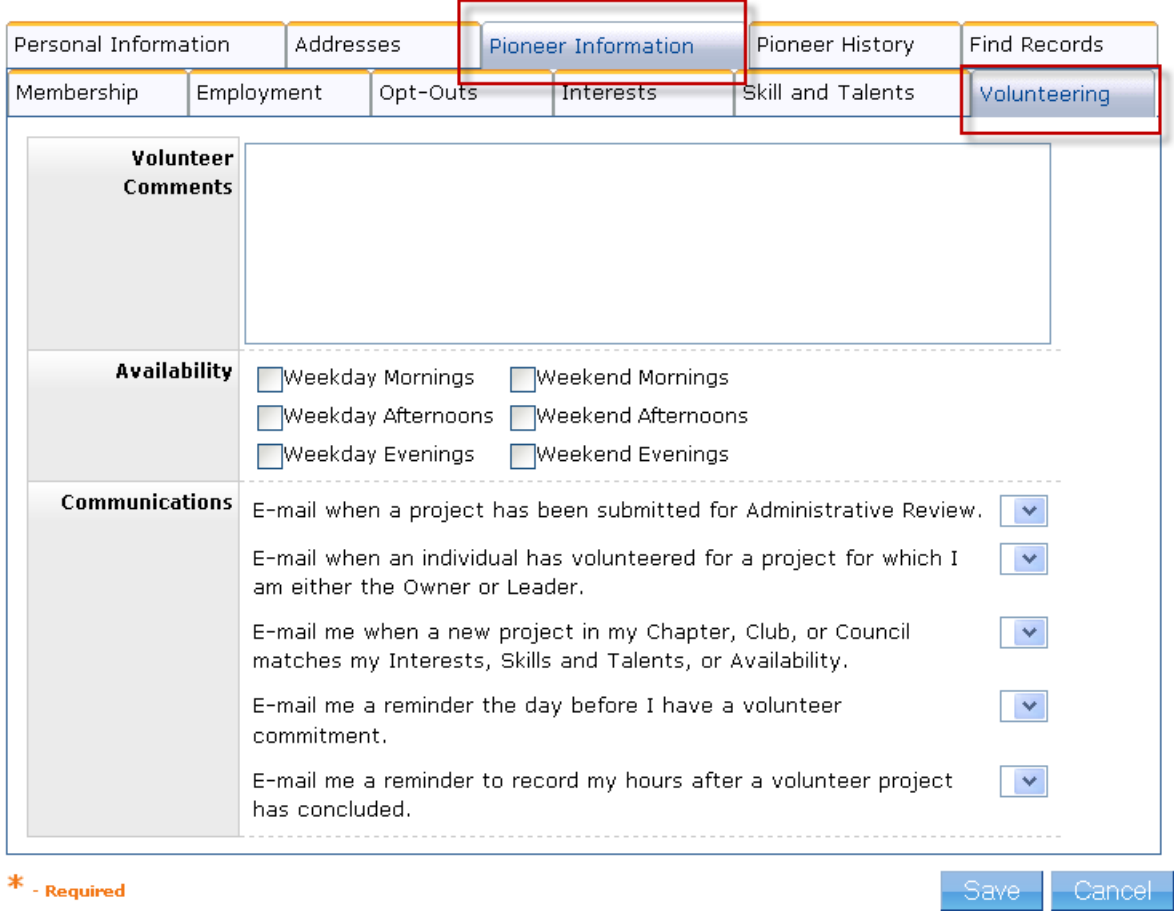

### **Volunteer Comments**

This screen displays the Volunteer Comments the member has entered into PALS.

To enter additional comments to this field, type the new comments in front of the existing ones.

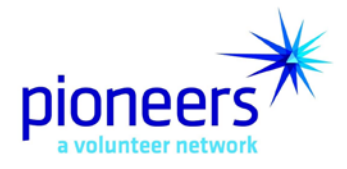

 To access Pioneer History stored in the PALS database for this Pioneer member, click on the Pioneer History tab. PALS displays the Pioneer History stored in the database for this Pioneer Member.

**Pioneer Maintenance – Pioneer History Screen**

860902 - ms. bailey zimmerman

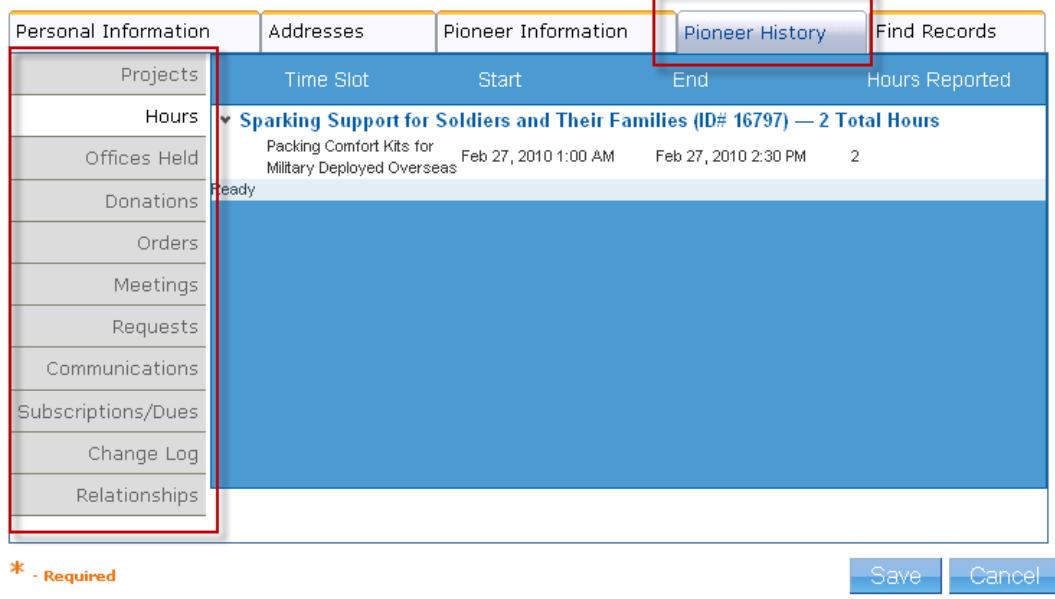

Data is collected and displayed for the following:

- Projects
- Hours
- Offices Held
- Donations
- Orders
- Meetings
- Requests
- Communications
- Subscriptions / Dues
- Change Log
- Relationships

PALS User Guide 34 Updated March 19, 2010

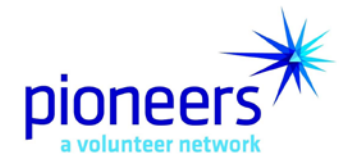

Click on the Find Records tab at the top of the display to return to the Search By screen to search for or find another Pioneer member or Click [Log Out] to sign off PALS.

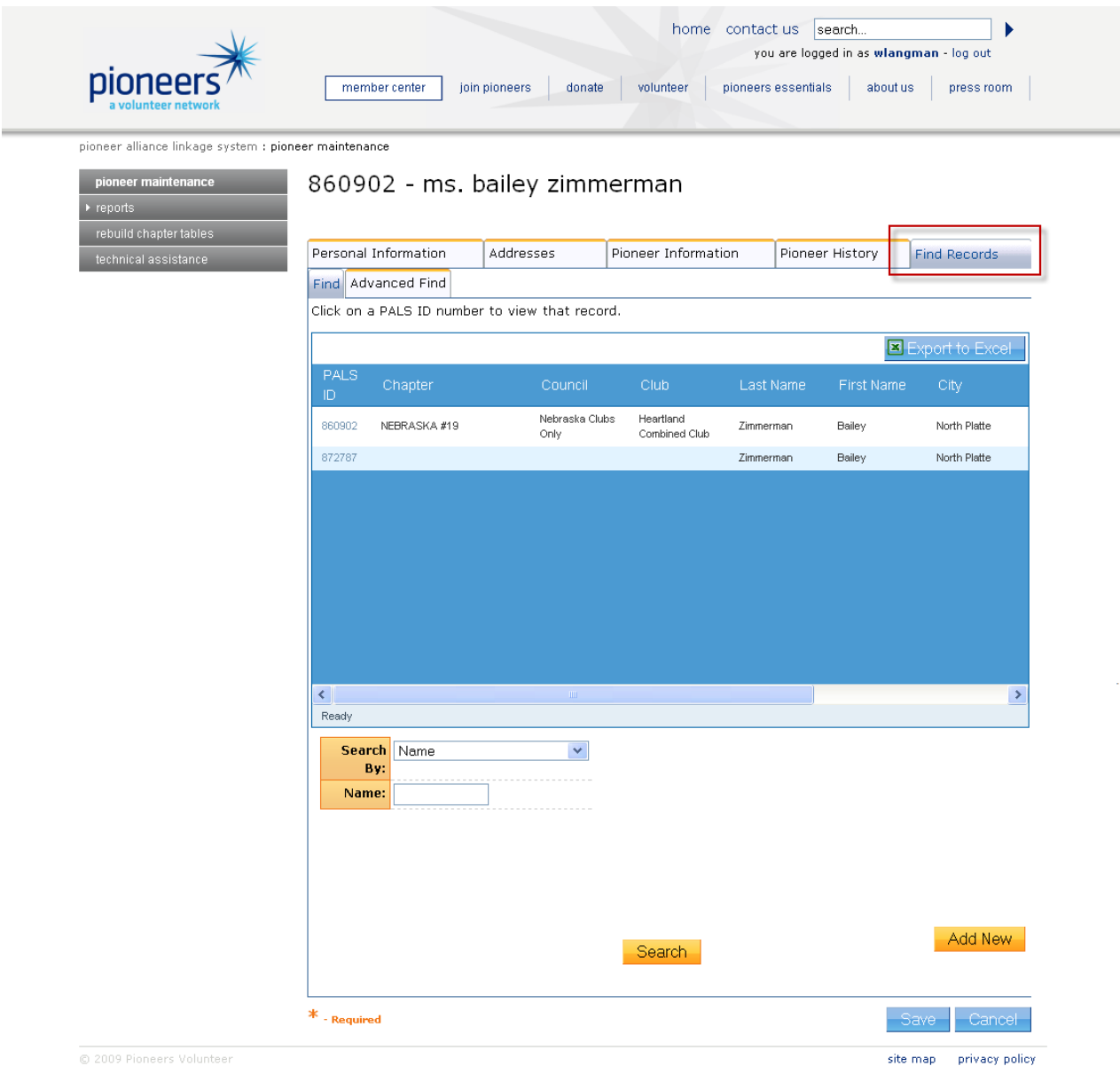

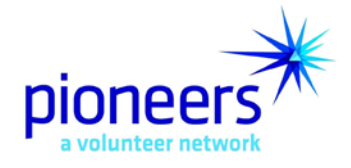

# **Appendix A PALS Opt-Outs Definitions**

It is critical to understand how the use of the Opt-Out preferences will impact how we communicate with Pioneer members. The options below are intended to provide the ability to tailor communications to individual members based solely on their expressed preferences.

Prior to updating the "Opt-Out" choices for a Pioneer member record, please review this list carefully to understand the impact to the communications for that member. Remember, if you automatically remove a member from all opportunities to make a financial contribution – that is revenue that is lost for your Chapter, Council, or Club in annual distributed income.

If a member is indicating they are receiving too many mailings, offer them the opportunity to receive mail 4 times, 2 times or 1 time per year. The last resort should be to pull them from all mailings unless the situation is appropriate to do so.

- Direct Mail **1x** Per Year
	- o Offer this option to any Pioneer who asks to be removed from direct marketing appeal mailings. This allows for the ability to keep the Pioneer in the communication loop, and also presents another way in which they can support the Pioneer mission.
- Direct Mail **2x** Per year
	- o Offer this option to any Pioneer who asks to be removed from direct marketing appeal mailings. This allows for the ability to keep the Pioneer in the communication loop, and also presents another way in which they can support the Pioneer mission.
- Direct Mail **4x** Per year
	- o *This is the first option to offer to any Pioneer* who asks to be removed from direct marketing appeal mailings. This allows for the ability to keep the Pioneer in the communication loop, and also presents another way in which they can support the Pioneer mission.
- Do Not E-mail
	- o The Pioneer will be excluded from all types of e-mail communications.
- Do Not Send Announcements
	- o The Pioneer will be excluded from any announcement specific mailings (events, volunteer projects, etc.)
- Do Not Send Newsletters
	- o The Pioneer will no longer receive Pioneer Press newsletters.
- Do Not Telephone
	- o The Pioneer will be excluded from all types of telephone communications.

PALS User Guide 36 Updated March 19, 2010

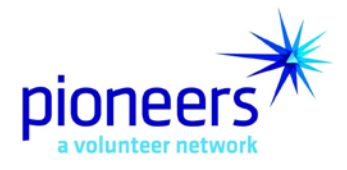

- **Exclude from ALL Communications** 
	- o The Pioneer will not receive any type of communications in any format (mail, telephone, e-mail) from either the local or HQ level.
- No Calendar
	- o The Pioneer will not receive the annual calendar from HQ.
- No Credit Card Offers
	- o The Pioneers will not receive credit card benefit offers from HQ.
- No Direct Mail
	- o This opt-out preference will remove the Pioneer from all direct mail appeals. Please use this option only as a last resort. Don't automatically assign this to a Pioneer record if he/she says that they are being mailed too often. Offer the Pioneer the opportunity to receive mail less often (1x, 2x, or 4x per year).
- No Event Invitations
	- o The Pioneer will be excluded from lists where the purpose of the mailing is an invitation to an event.
- No Gifts
	- o The Pioneer will not receive any gifts or premiums from HQ.
- No Lapel Pin
	- o The Pioneer will not receive the annual Pioneer Lapel Pin from HQ.
- No Liberty Mutual
	- o The Pioneer will not receive communications or offers from Liberty Mutual.
- No Local Communications
	- o The Pioneer will only receive communications from HQ.
- No Mailing Labels
	- o The Pioneer will not receive the mailing label direct marketing appeal package from HQ.
- No Member Benefit E-Mails
	- o The Pioneer will be excluded from HQ member benefit e-mail communications announcing or highlighting benefits.
- No Pioneers Financial Center
	- o The Pioneer will not receive any benefit offers or updates related to the Pioneers Financial Center (Wells Fargo, Pioneers Banking Center, US Bank, Liberty Mutual).
- No Recognition Certificate
	- o The Pioneer will not receive any type of recognition certificate from HQ.

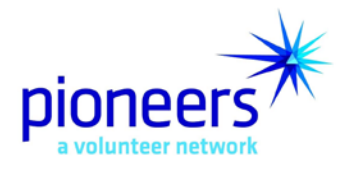

- Receive only local mailings
	- o The Pioneer will only receive local communications nothing will be sent via mail to the individual from HQ.
- Special 1, Special 2, and Special 3
	- o These can be used in any way to flag a record for special mailings at the local level.